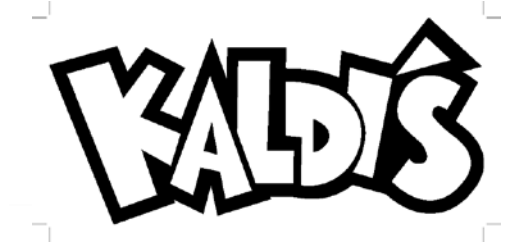

## **School Lunch Program 2020-2021 Highlights and**

*Below is a summary of the necessary changes we have to make this year in response to Covid-19.*

**The EZ School Apps site will be your go-to resource for everything lunch relatedmenu, pre-orders, payments, communication**

## **<https://www.ezschoolapps.com/ParentLogin.aspx>**

**Whether your child will purchase lunch daily or once in a blue moon, you will need to establish a parent account on the site.** 

#### **The EZ School Apps site is your one-stop shop for….**

#### **Menus & Pre-Ordering Lunch**

- Menus will be available directly from the site.
	- o We will no longer be providing a PDF copy to the school for distribution.
- Unlike in previous years, all food items must be pre-ordered via the site.
- Orders **must be placed by 8:00 a.m.** on the day of service.
- Once an order is placed, you have until 8:00 a.m. to modify or cancel it.
	- o This will be useful especially if your child is sick or unable to attend school that day.
- If you have multiple children, orders must be placed for each child in their own account.
	- o This is important because of how meals must be packaged and served due to CDC Covid-19 guidelines.
- You can download a PDF of the menu you ordered. We recommend printing it as it will serve as a great tool to help you keep track of your orders.

#### **Payments**

- You must have funds available in your child's account to pre-order lunch.
	- o If you child's account is delinquent from last year, the account must be brought current to order.
- Payments made via the EZ School Apps site are applied instantly to your child's account.
	- o Venmo payments will still be accepted. Remember these payments are not applied instantly since the must be manually processed by a Kaldi's employee. More details are later in this guide.

#### **Communication**

- Having an established parent account for the site allows us to communicate with you directly via email.
- This is our only way to reach out to you directly about your child's account and the lunch program.

**Let us know if you have any questions or concerns. We can reached at**School Lunch Hotline: 513-405-8591 or [sjb@kaldiscatering.com](mailto:sjb@kaldiscatering.com)

#### **EZ School Apps**

Kaldi's Catering uses EZ School Apps, a comprehensive point of sale software system, to manage individual lunch accounts. This system is your one stop shop for the lunch service. It allows you to see the menu, preorder, and make payments all through a single login. This service is available 24/7 to all registered users.

**Note: Cincinnati Bell Fuse accounts** automatically reject any messages we send from the EZ School Apps platform. Please consider using another email so that we can remain in communication with you.

 **EZ School Apps registration is quick and easy at<https://www.ezschoolapps.com/ParentLogin.aspx>**

**Since this is our only way to communicate directly with you, please be sure to establish the account with an email you frequently check.**

**EZ School Apps user guides for activating your account, adding credit card information, and preordering can be found at the end of this document.**

#### **Menus**

Due to Covid-19, menu options are limited and will vary based on the specific limitations of the lunch program at your school.

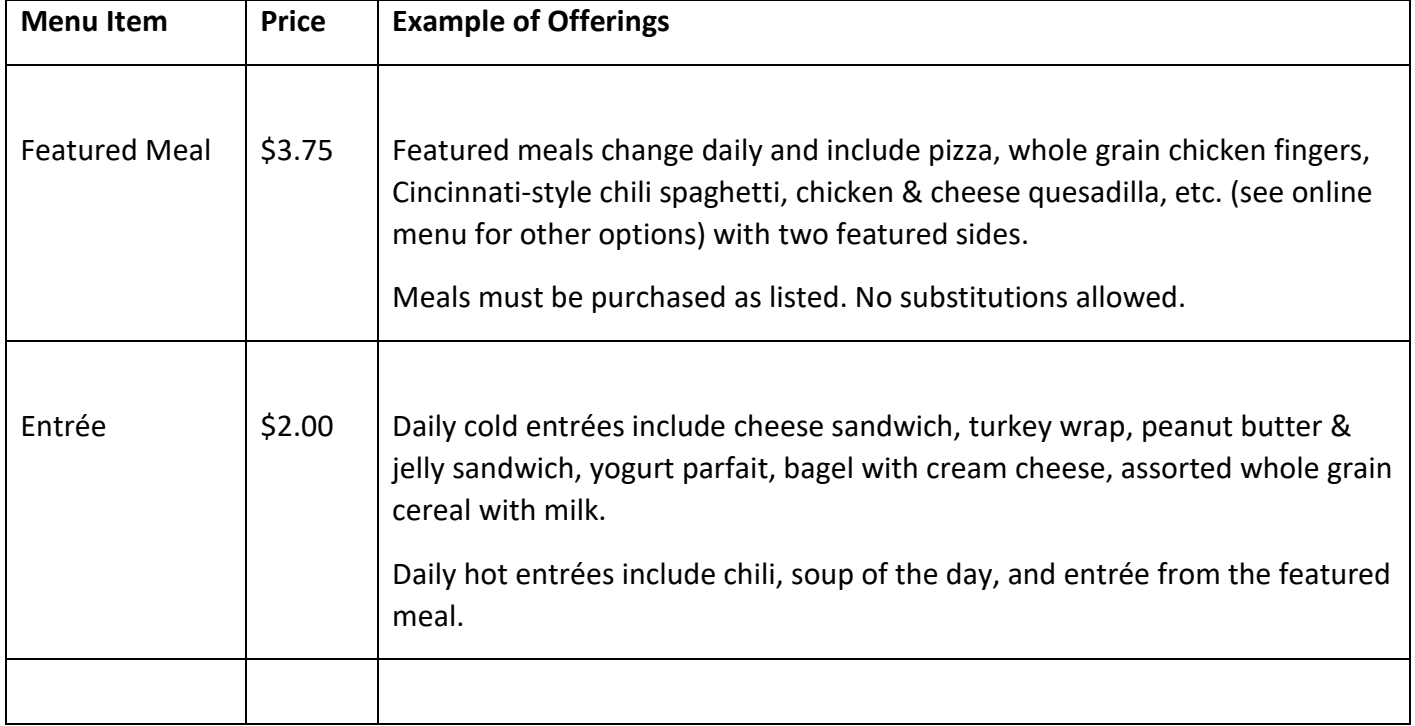

As the year progresses, we hope to expand the available options.

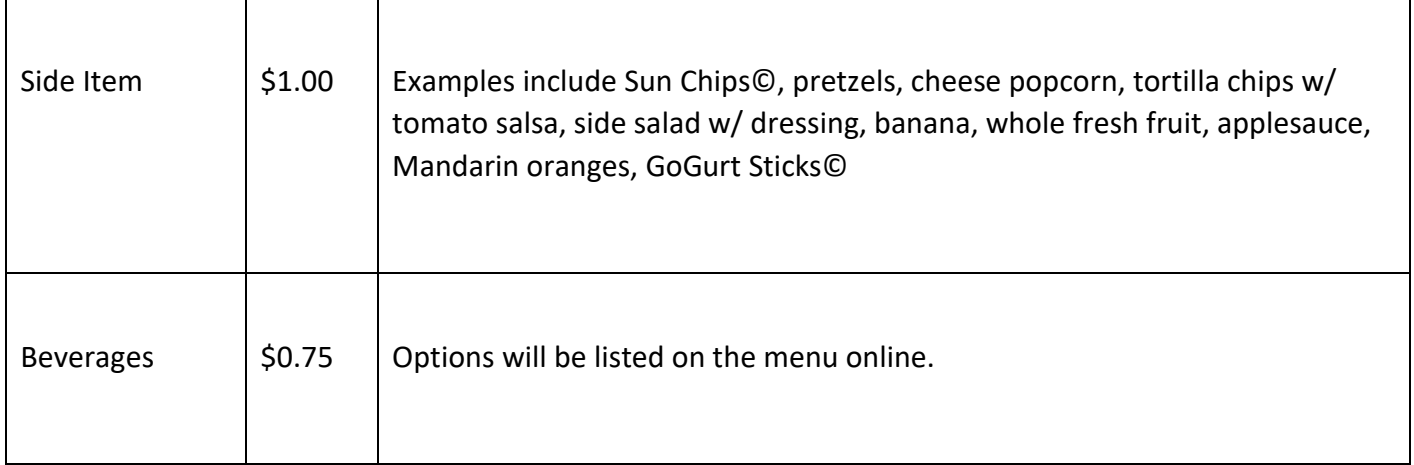

Menus will be available directly from the EZ School Apps site. We will no longer be providing a PDF copy to the school for distribution.

We will do whatever we can to follow the menu as planned. However, occasions may arise due to inclement weather, unscheduled school closures, or other issues that may require us to modify the menu. In these instances, we will inform you of the necessary changes via email as soon as possible.

#### **Pre-Orders Only**

**Unlike in previous years, all food items must be pre-ordered via the site.** Orders must be placed by 8:00 a.m. on the day of service. Once an order is placed, you have until 8:00 a.m. to modify or cancel it. This will be useful especially if your child is sick or unable to attend school that day.

If you have multiple children, orders must be placed for each child in their own account. This is important because of how meals must be packaged and served due to CDC Covid-19 guidelines. You can download a PDF of the menu you ordered. We recommend printing it as it will serve as a great tool to help you keep track of your orders.

#### **Payment Options**

#### **Online Payment Options- EZ School Apps and Venmo**

Kaldi's Catering offers two different online payment options- EZ School Apps, automatically applied to your child's account, or Venmo, may take up to 48 hours to process payment. Both of these options are secure and convenient ways to manage and pay for your child's school meals. Parents are welcome to use either or both of these services.

#### **Note: Due to Covid-19 safety measures, cash or check payments made to the school office will be collected monthly. However, the funds will be applied once notification is received from the school office.**

**If you are new to making Venmo payments to us for the lunch program, please email us to receive a reference guide. In addition to ensuring privacy, we want to make sure you send it to the correct account.**

**Note: Payments made this way are not automatically added to you child's account since the must be manually processed. Payments under \$50 per child per transaction will be assessed a \$1.00 processing fee.**

#### **Communication with School Administration**

Kaldi's Catering reserves the right to share information regarding student lunch balances as well as other issues that may come up pertaining to individual student or family participation in the lunch program with school administrators at any time.

#### **End of Year Procedures**

#### **Roll-over for returning students**

All remaining funds at the end of the school year will be rolled-over to the following school year for returning students. If a sibling's account is negative, we will transfer funds with the intention of bringing all balances to zero.

#### **NEGATIVE ACCOUNT BALANCES**

Negative accounts from the last school year should be brought current as soon as possible whether or not your child's intention to participate in the lunch program.

Accounts with negative balances from 2019-2020 school year that are not paid by October 31, 2020 will be assessed a late fee of \$30. Lunch service will be suspended the following year until there are funds available in the student account and all delinquent charges and fees have been paid. Payments must be made via the EZ School Apps site or Venmo [\(www.venmo.com-](about:blank) payments made to Collette Thompson @Kaldis, not EZ School Apps).

Please keep in mind if a student who is graduating or transferring has a delinquent balance it will be move to their sibling's account, if applicable.

#### **REFUNDS**

Refunds are offered to students who are graduating or transferring.

Any remaining balances will be transferred to a sibling's account. If there isn't a sibling returning to the school, any remaining balance will be refunded either-

- electronically via Venmo (\$1.00 service fee will be assessed), or
- refunded with a check (\$1.50 service fee will be assessed)

All refunds must be requested via the following link no later than June 15, 2021. **<https://tinyurl.com/20-21refundrequest>**

Before any balances are rolled over or refunded, any negative accounts for other children in the family will be brought to a zero balance using the remaining funds.

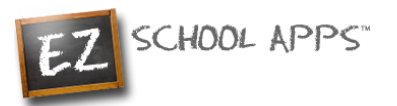

# **EZ School Apps**

## *Meal Payment Guide*

## **Overview**

Within this guide, you will find the following information:

[How to add a Credit Card](#page-4-0) [How to Use the Meal Payment tab](#page-5-0) [How to Check Transaction History](#page-6-0) [How to View the Menu](#page-6-1) [How to Request a Student Connection](#page-7-0) [\(Returning Parents\) Setup Student Homeroom and Grade for the New School Year](#page-7-1) [Other Important Notes](#page-8-0)

## <span id="page-4-0"></span>**How to add a Credit Card**

The credit card information that you will be submitting here will be stored and processed by PayPal. You do not need to create an account with PayPal to use.

1. Click on the Credit Cards tab. Then click Add Credit Card.

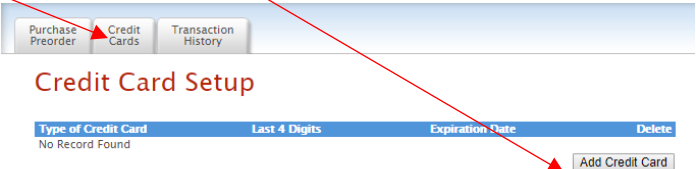

2. Add the above information about your credit card and click on Save Credit Card.

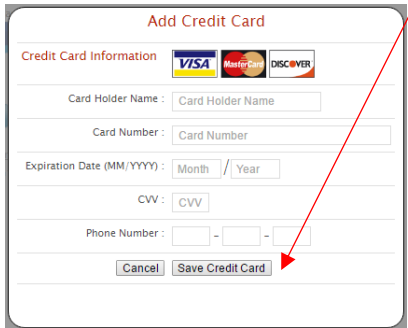

3. For safety and security, the only numbers saved on our site are the last four digits of the credit card.

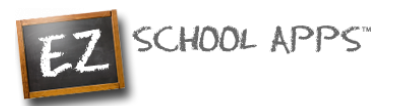

## <span id="page-5-0"></span>**How to Use the Meal Payment tab**

1. Click on the Meal Payment tab.

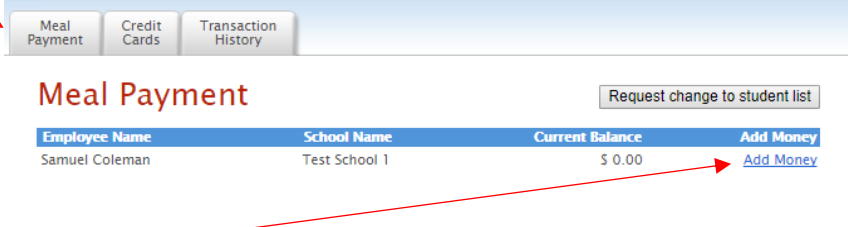

- 2. Click on Add Money. If you have more than one student, make sure you choose the correct student name.
- 3. Use the dropdown to choose the credit card.

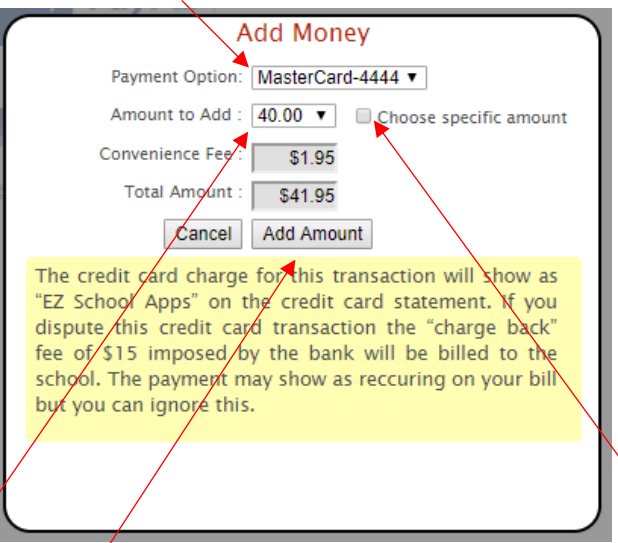

- 4. Use the dropdown to choose the amount to add or click on the "Choose Specific Amount" to indicate a different amount from the dropdown list.
- 5. Finally click on Add Amount.
- 6. You will get the following popup box when the transaction is successful.

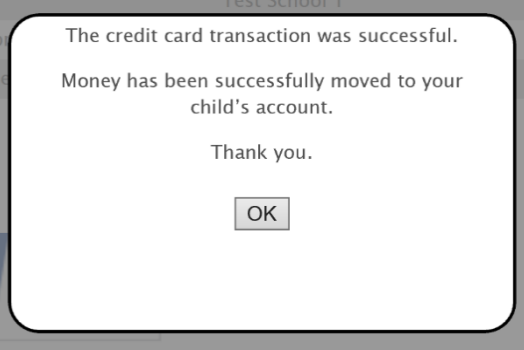

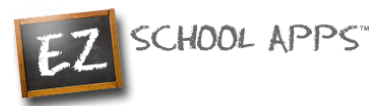

## <span id="page-6-0"></span>**How to Check Transaction History**

To view the history of all your transactions, click on the Transaction History Tab below.

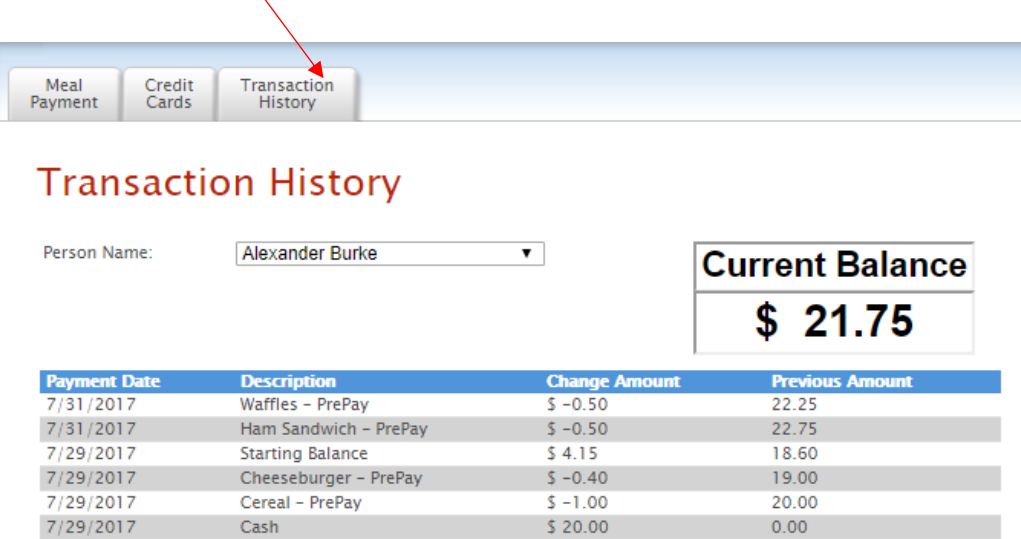

#### <span id="page-6-1"></span>**How to View the Menu**

Use the Menu tab to see what meals are available each day at the school. (Some schools don't use this feature.)

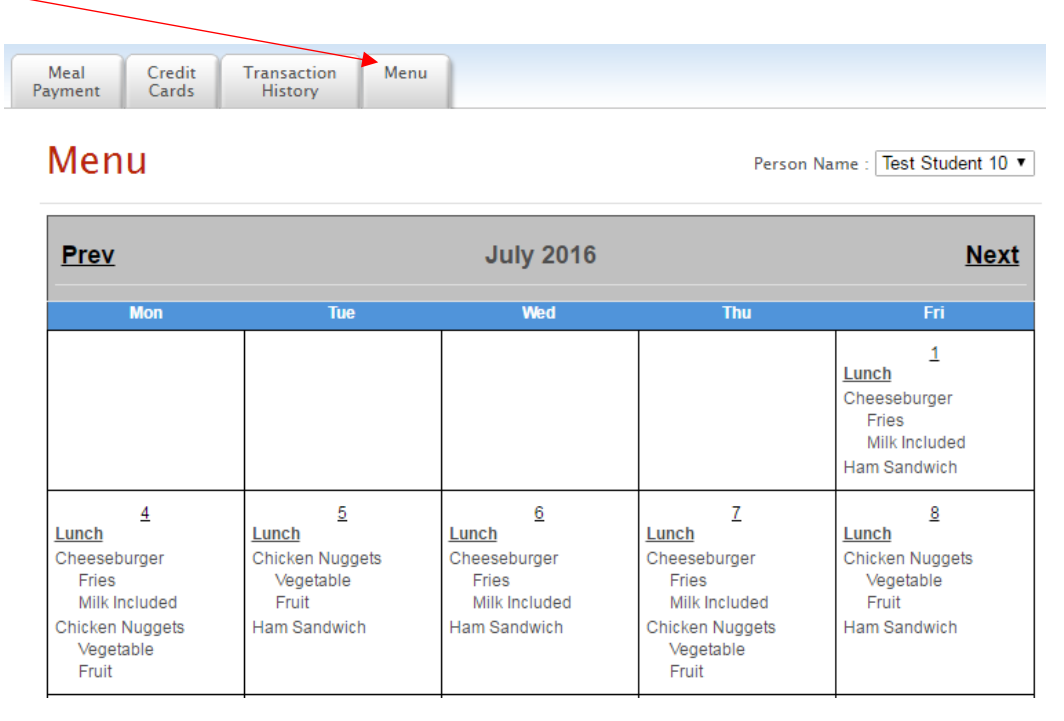

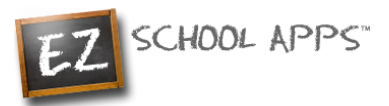

## <span id="page-7-0"></span>**How to Request a Student Connection**

Once you log in you can check your student connections in the dropdown menu

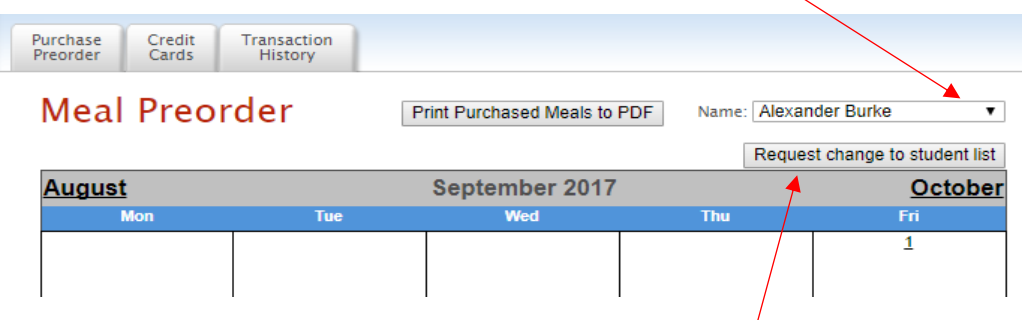

If you find that you are missing a student, please click the "Request Change to Student List" and follow these steps

1. In the following popup please select your school and type the student name(s) in the box below

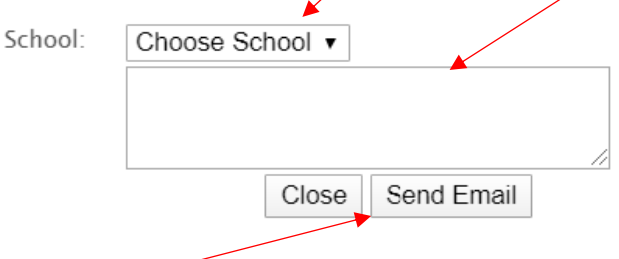

- 2. Then click "Send Email", this will inform the school that they need to adjust the student connection
- 3. Lastly all you must do is wait. Your school will connect your child for you

## <span id="page-7-1"></span>**(Returning Parents) Setup Student Homeroom and Grade for the New School Year**

1. If your student(s) has **not** been setup with a Grade and Homeroom for the new school year, you will see the popup below as soon as you navigate to the preorder page (or when switching between students). If the pop-up does not appear then you can skip this setup since the school or caterer may have put in the homeroom and grade for you.

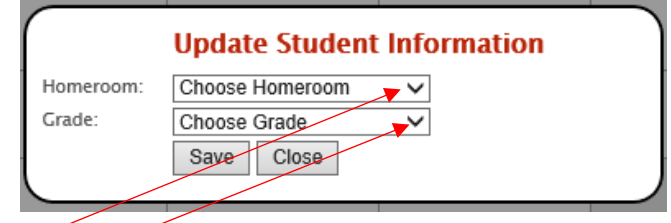

- 2. Use the Homeroom dropdown to select your student's homeroom.
- 3. Use the Grade dropdown to select your student's grade and click Save.

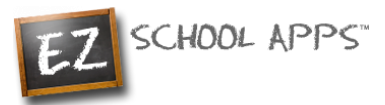

4. If you have more than one student in the school, switch between them here to set their Homeroom and Grade

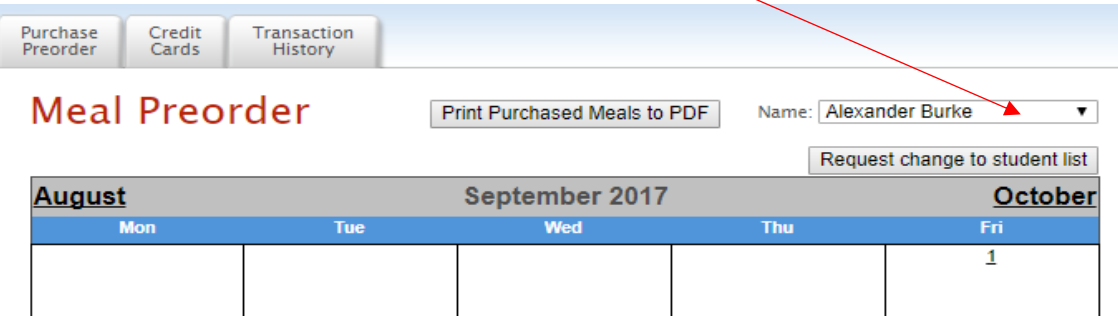

- 5. You will the see the same popup for each of your students.
- 6. Follow the same directions above to choose the homeroom and grade.
- 7. If you need to add an additional student, please follow the steps from **How to Connect/Create a Student.**

## <span id="page-8-0"></span>**Other Important Notes**

The credit card charge for these transactions will show as "EZ School Apps", "EZ School Lunch" or "EZ School Payment" on your credit card statement. If you dispute this transaction a "chargeback" fee of \$15 may be imposed by the bank to your school since they are the recipient of the funds.

If your credit card is declined, we recommend trying a different card or calling your credit card company to find out more.

If you find yourself in need of support, you can use the 'Contact Support' link at the top-right corner or the "Contact Support" link on the login page. This will send a support request to the school (or caterer) since we only provide the software and are not authorized to make any changes without the direct request from one of the administrators. They are in full control accounts. They should be able to provide you with anything you may need.

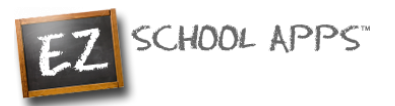

# **EZ School Apps**

## *Purchase Pre-Order Guide*

## **Overview**

Within this guide, you will find the following information:

[How to add a Credit Card](#page-9-0)

[How to Pre-Order Meals](#page-10-0)

[How to Make a Payment or Save Your Order](#page-10-1)

[How to Print Your Final Order](#page-11-0)

**[Transaction History](#page-12-0)** 

[How to Request a Student Connection](#page-12-1)

[\(Returning Parents\) Setup Student Homeroom and Grade for the New School Year](#page-13-0)

[Other Important Notes](#page-13-1)

## <span id="page-9-0"></span>**How to Add a Credit Card**

The credit card information that you will be submitting here will be stored and processed by Paypal. You do not need to create an account with PayPal to use.

1. Click on the Credit Cards tab, then click Add Credit Card.

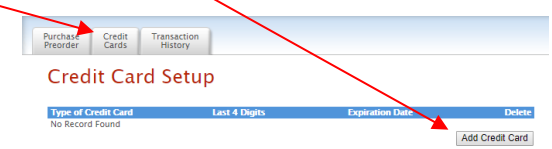

2. Add the above information about your credit card and click on Save Credit Card.

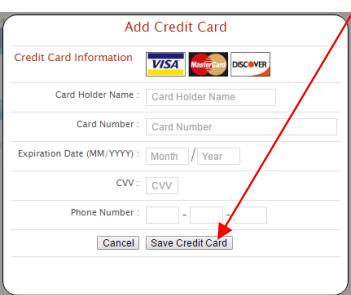

3. For safety and security, the only numbers saved on our site are the last four digits of the credit card.

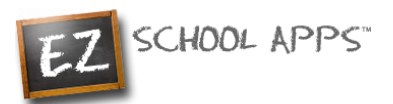

## <span id="page-10-0"></span>**How to Pre-Order Meals**

- 1. If you have multiple accounts to order for, use the dropdown to select the correct one
- 2. You can change the month by clicking on the month before or after.

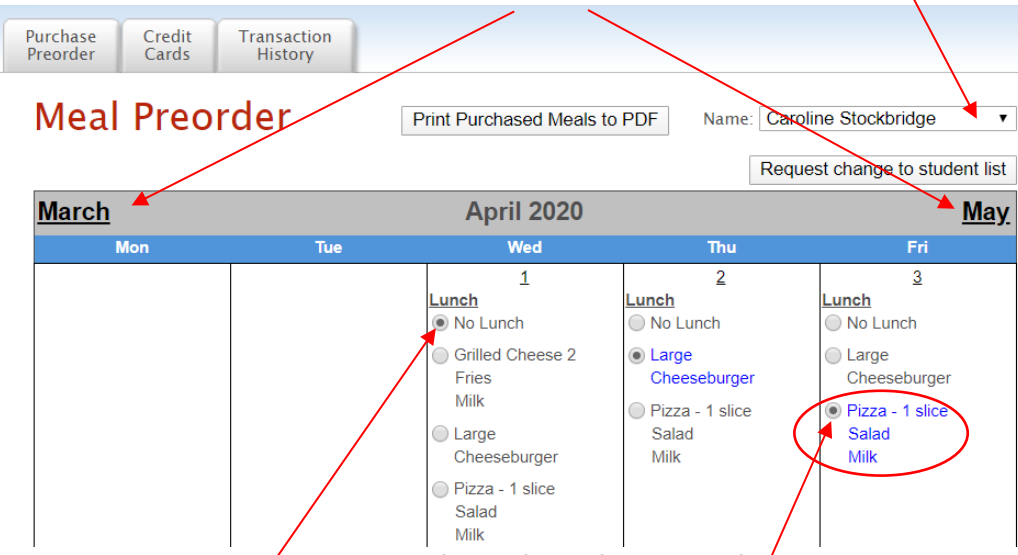

- 3. Select lunches by clicking on the button in front of your food item of choice.
- 4. **IMPORTANT:** When you pre-order meals, you will be required to pay the balance before submitting your order. Once your payment is completed, all **paid items will turn blue** and be sent to the school. If you can't make a payment at this time, your selections will **not** be submitted.

#### <span id="page-10-1"></span>**How to Make a Payment or Save Your Order**

- 5. If you scroll down, at the bottom of the calendar/menu, you should see the following:
	- a. **Current Student Balance:** How much money you currently have available
	- b. **Pre-order Amount:** total amount of money on pre-ordered meals.
	- c. **Owed Amount:** Current Student Balance minus the Pre-order Amount

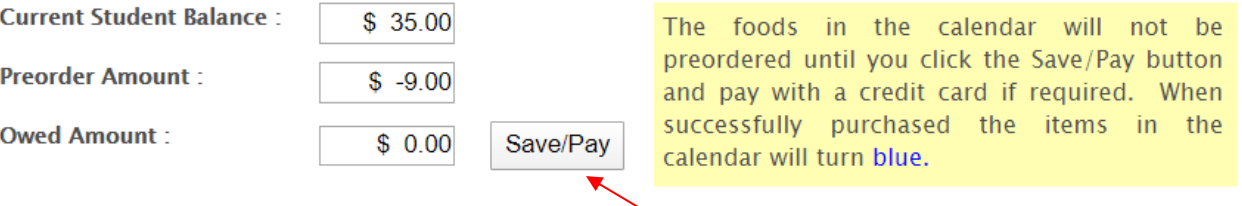

- 6. Once you are done choosing your meals, click on **"Save/Pay"** to save your selections. If the Current Balance doesn't cover the Owed Amount, you will get a popup to add money before submitting your order.
- 7. All the fields will be pre-populated for you, all you need to do is review the details and click **"Add Mount"**

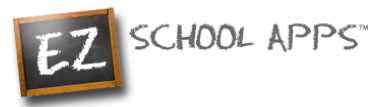

8. If you also wanted to add additional funds, click the on the button before "Choose specific amount". This will let you edit the "Amount to Add"

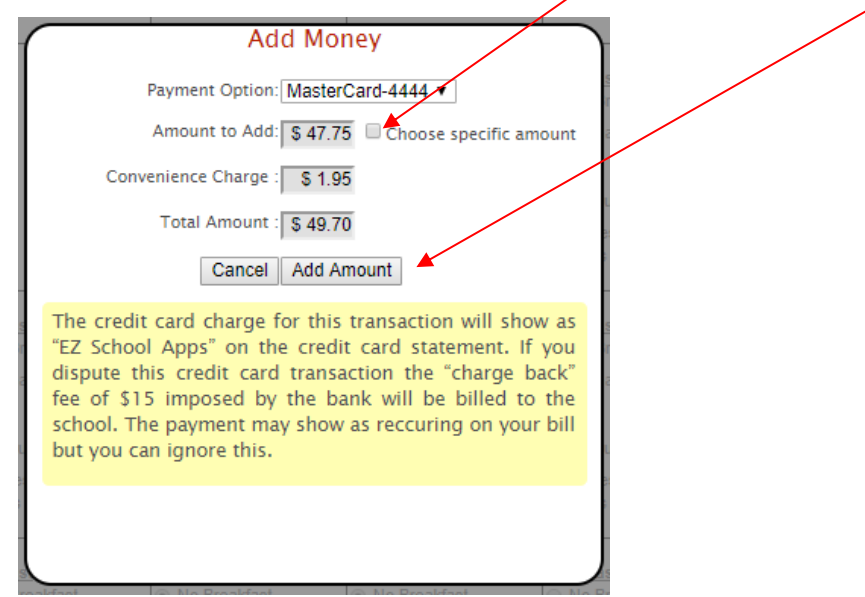

9. You will get the following popup box if the transaction is successful.

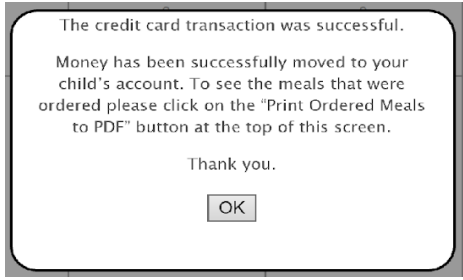

#### **How to Print Your Final Order**

<span id="page-11-0"></span>You can print your order by clicking on **Print Calendar as PDF** right above the calendar.

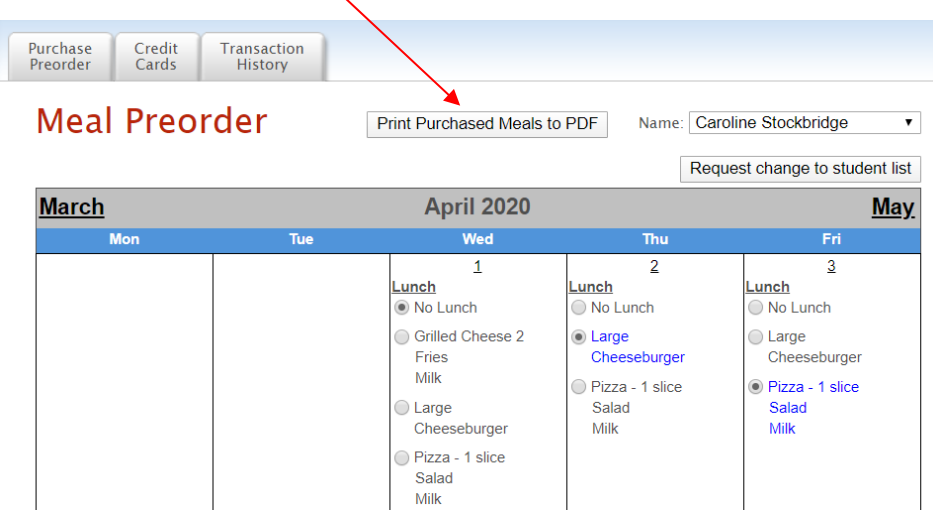

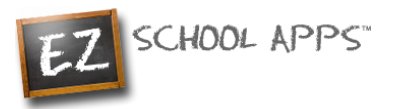

#### **Transaction History**

You can check your history of current transactions in the **Transaction History** tab.

<span id="page-12-0"></span>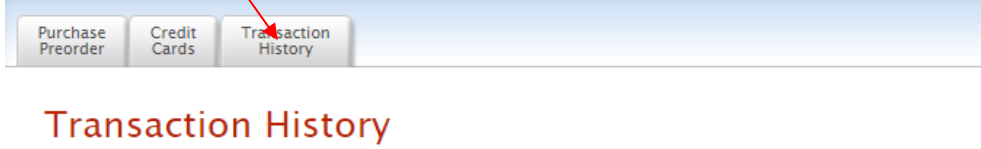

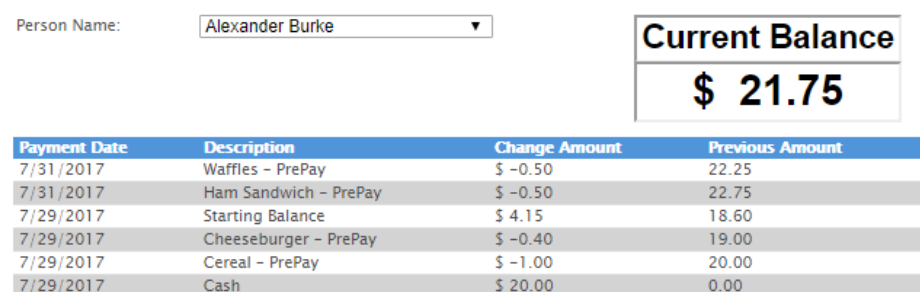

## <span id="page-12-1"></span>**How to Request a Student Connection**

Once you log in you can check your student connections in the dropdown menu

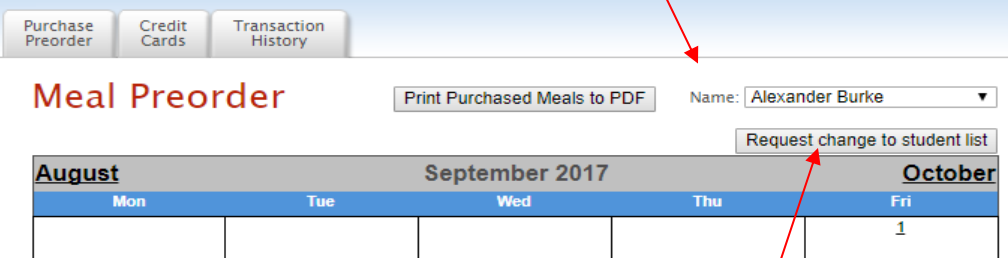

If you find that you are missing a student, please click the "Request Change to Student List" and follow these steps

1. In the following popup please select your school and type the student name(s) in the box below

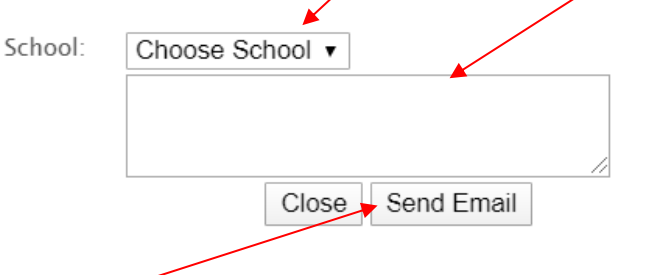

- 2. Then click "Send Email", this will inform the school that they need to adjust the student connection
- 3. Lastly all you must do is wait. Your school will connect your child for you

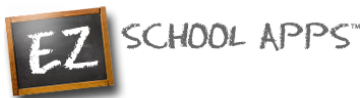

## <span id="page-13-0"></span>**(Returning Parents) Setup Student Homeroom and Grade for the New School Year**

1. If your student(s) has **not** been setup with a Grade and Homeroom for the new school year, you will see the popup below as soon as you navigate to the preorder page (or when switching between students). If the pop-up does not appear then you can skip this setup since the school or caterer may have put in the homeroom and grade for you.

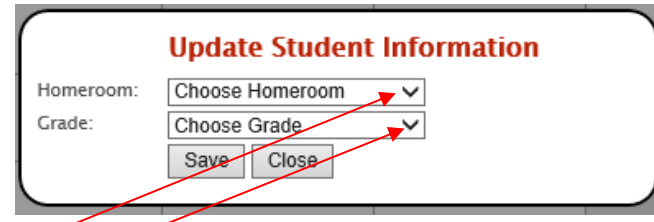

- 2. Use the Homeroom dropdown to select your student's homeroom.
- 3. Use the Grade dropdown to select your student's grade and click Save.
- 4. If you have more than one student in the school, switch between them here to set their Homeroom and Grade

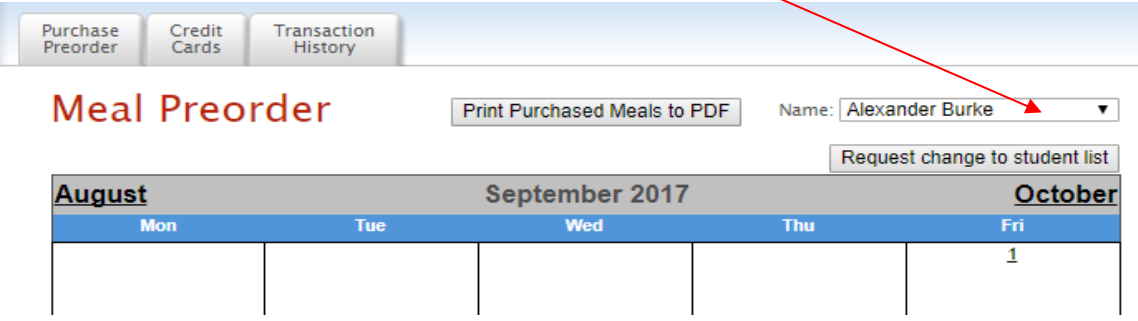

- 5. You will the see the same popup for each of your students.
- 6. Follow the same directions above to choose the homeroom and grade.
- 7. If you need to add an additional student, please follow the steps from **How to Connect/Create a Student.**

### <span id="page-13-1"></span>**Other Important Notes**

The credit card charge for these transactions will show as "EZ School Apps", "EZ School Lunch" or "EZ School Payment" on your credit card statement. If you dispute this transaction a "chargeback" fee of \$15 may be imposed by the bank to your school since they are the recipient of the funds.

If your credit card is declined, we recommend trying a different card or calling your credit card company to find out more.

If you find yourself in need of support, you can use the 'Contact Support' link at the top-right corner or the "Contact Support" link on the login page. This will send a support request to the school (or caterer) since we only provide the software and are not authorized to make any changes without the direct request from one of the administrators. They are in full control accounts. They should be able to provide you with anything you may need.